## 2023 年辽宁师范大学岗前培训(学员手册)

### 1、手机端下载"学习通"APP。

方法一: 在手机自带"应用市场"或"AppStore"里搜索"学习通" 方法二:扫描右侧二维码下载。(微信扫码请选择在浏览器打开)。

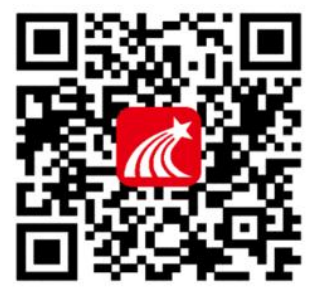

#### 2、注册登录:(使用过超星平台的教师,无需再次注册,直接使用现有账号扫码进班即可)

手机号注册: 安装成功后,进入登录页面,点击"新用户注册",输入手机号,点击"获 取验证码","设置密码",点击"下一步"。

#### 在输入单位 uc 码页面选择"跳过", 在"昵称"处输入"真实姓名"点击"确定"。

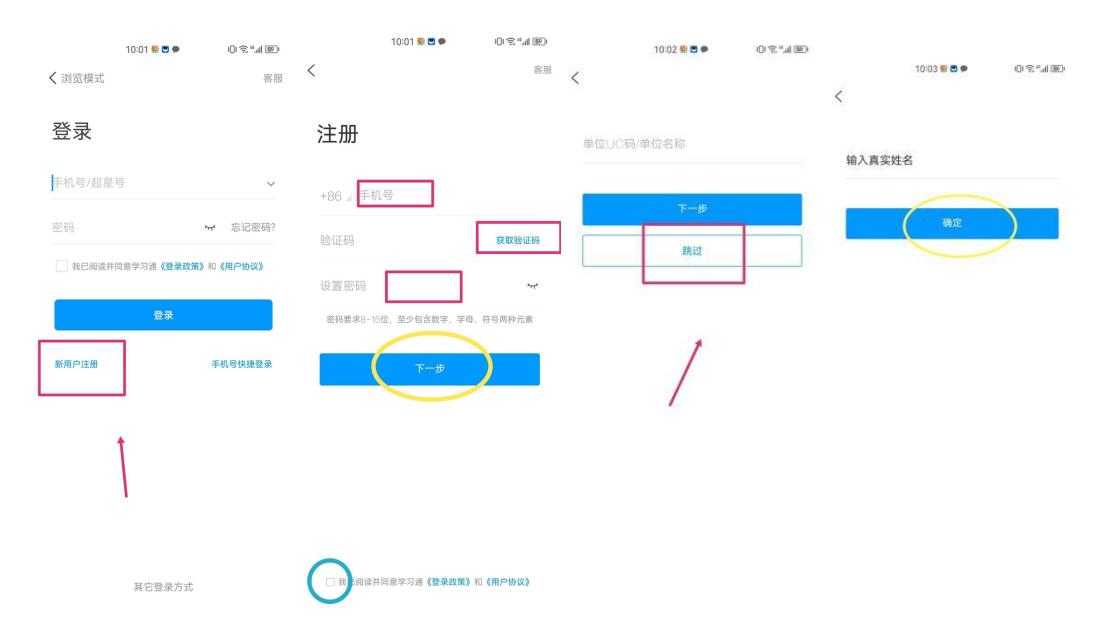

# \*必须项:请保证学习通姓名为真实姓名!

### 3、扫码进课

在学习通首页,右上角点击"邀请码",扫下面的二维码或输入邀请码加入课程中。

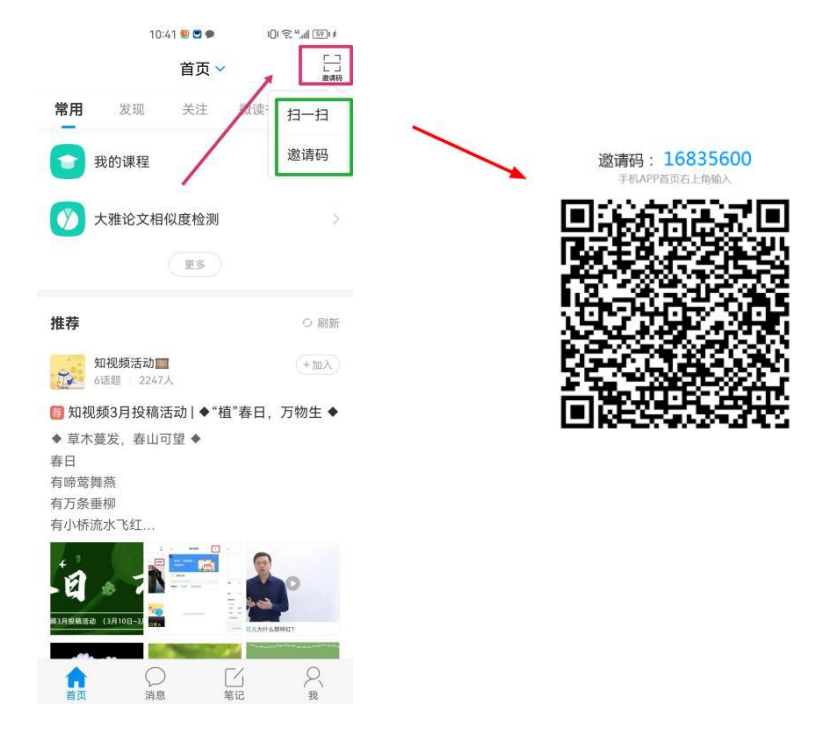

## 4、观看直播

加入课程后, 在"我"-"课程"(或"我"-"课程"-"我学的课")里查看培训课程。 观看直播时,打开相应章节观看即可。

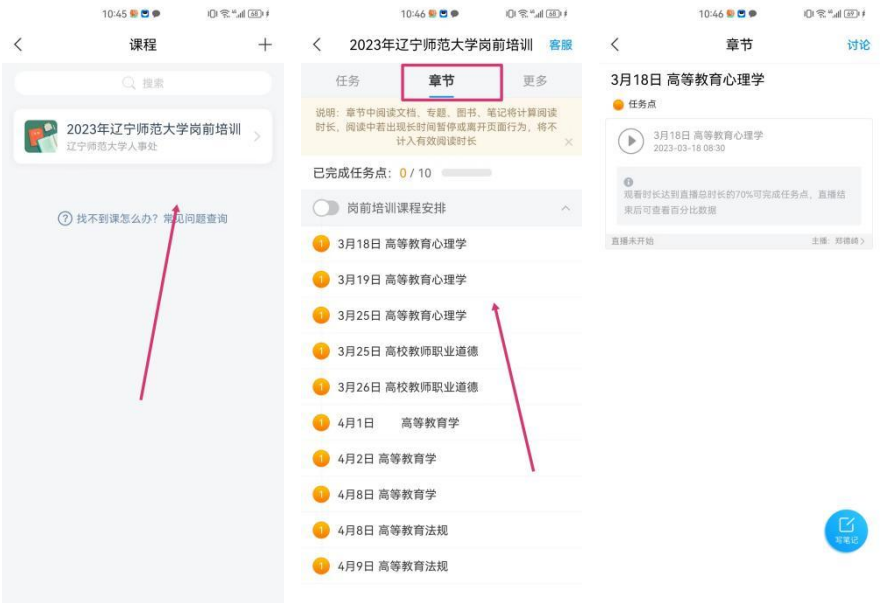

### 5、在手机端已注册并加课,如何在电脑端观看?

在浏览器输入网址 http://i.chaoxing.com

可以使用手机号+验证码/密码,或者学习通扫码登录。

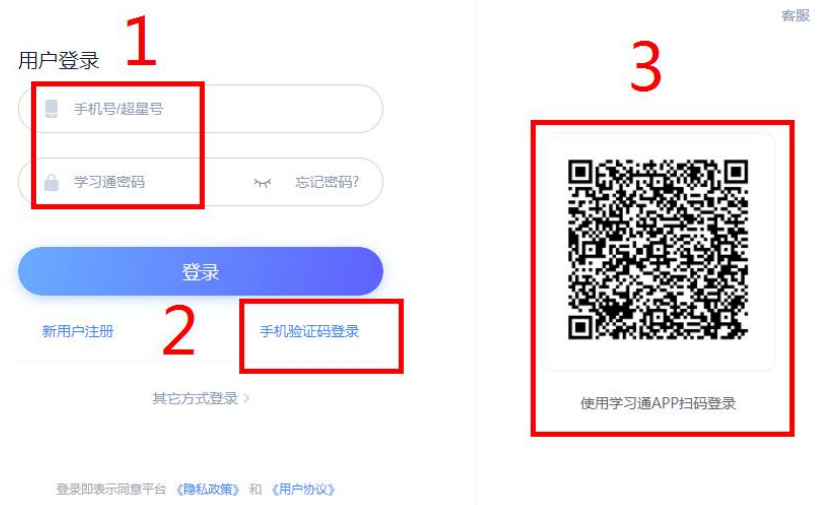

登录后, 在"课程"-"我学的课"里面查看培训课程, 观看直播时, 打开相应章节的直播 任务点观看即可。

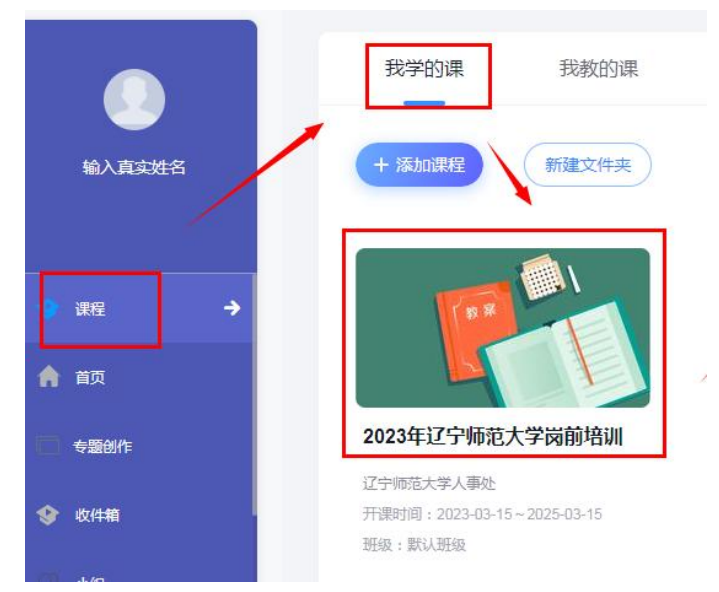

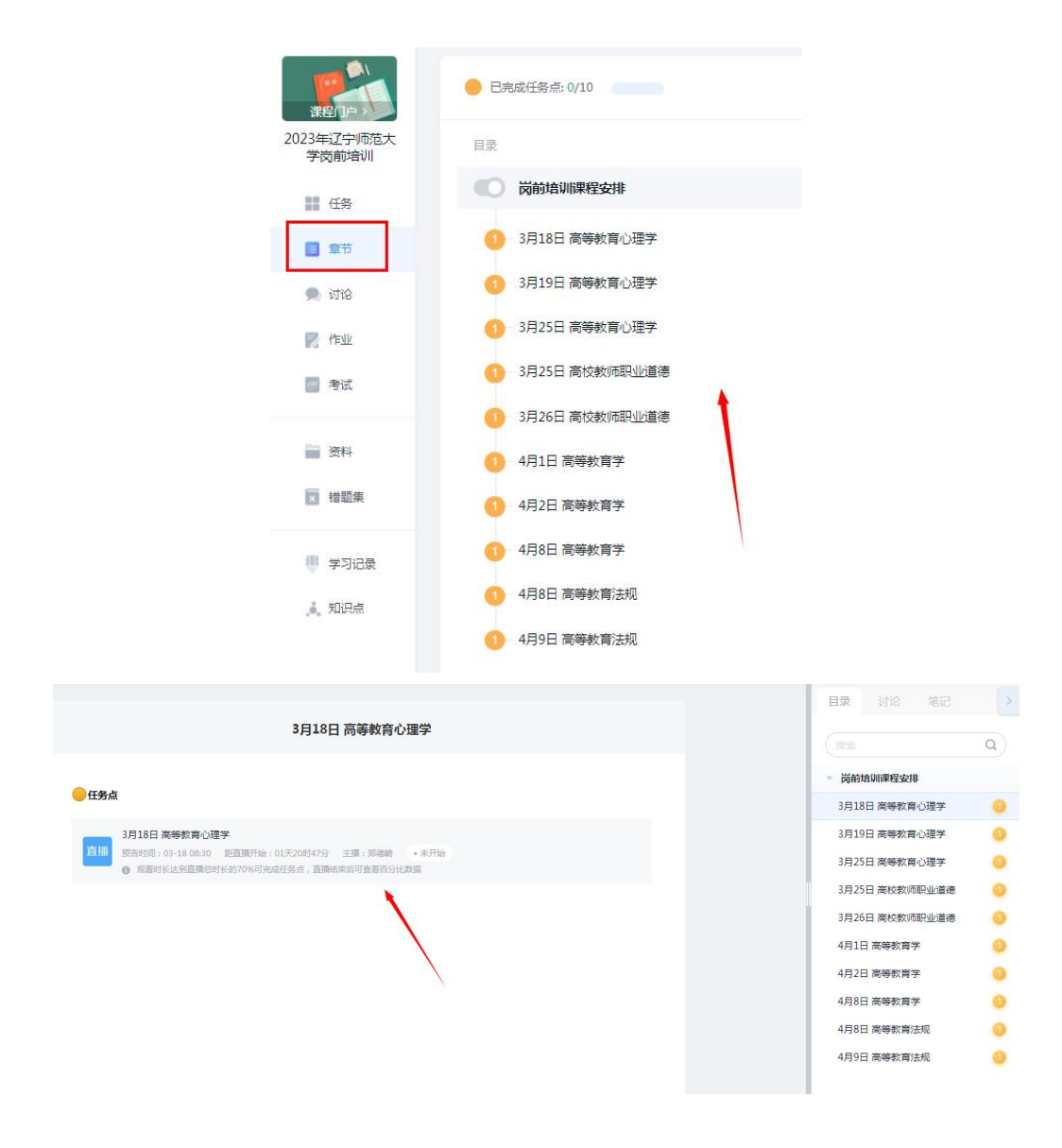

如有问题,请加 **QQ** 群咨询。

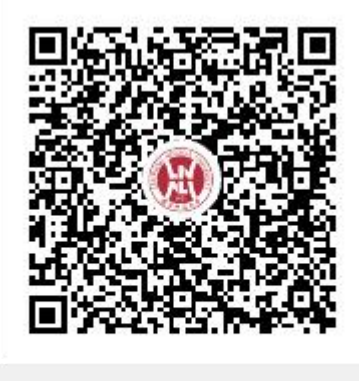

群名称:2023年辽宁师范大学岗前培...

群 号:724665927